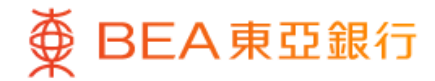

1

# **BEA Mobile – Equity Linked Deposit**

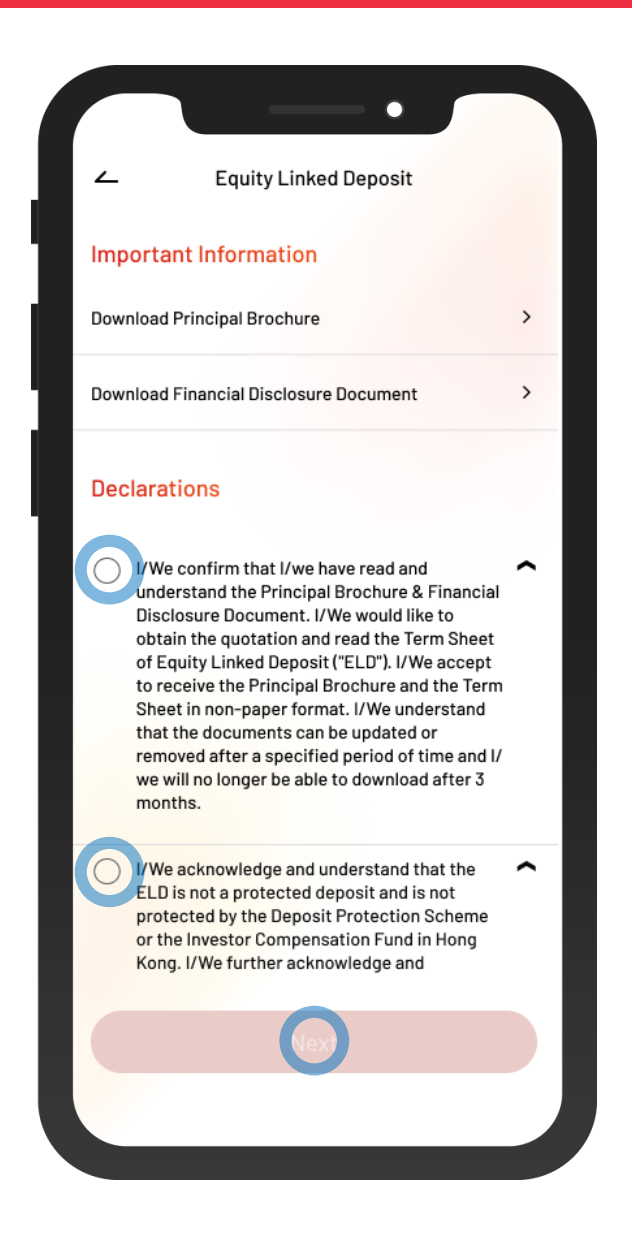

- Log in BEA Mobile with i-Token
	- Go to "Investment" > "Linked Deposits" and then "Equity Linked Deposit"
	- Tick the declaration checkboxes and select "Next"

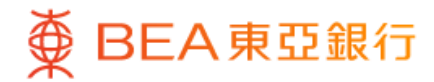

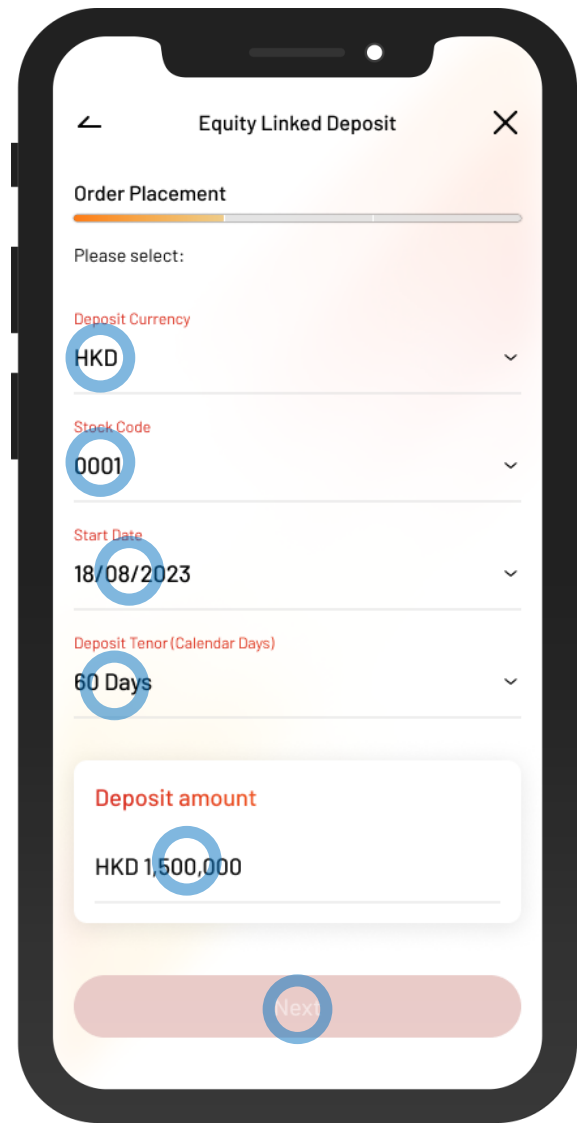

2 • Enter deposit details

• Select "Next"

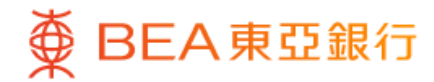

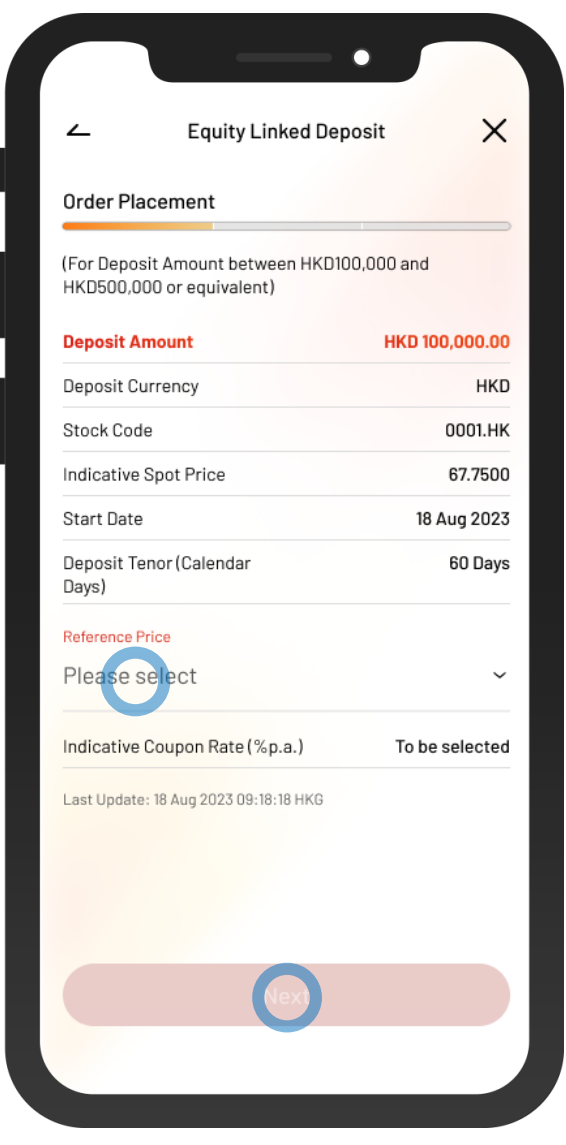

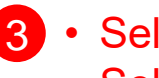

• Select "Reference Price" 3

 $\overline{\phantom{a}}$ 

• Select "Next"

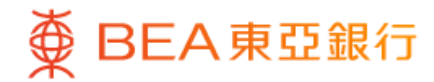

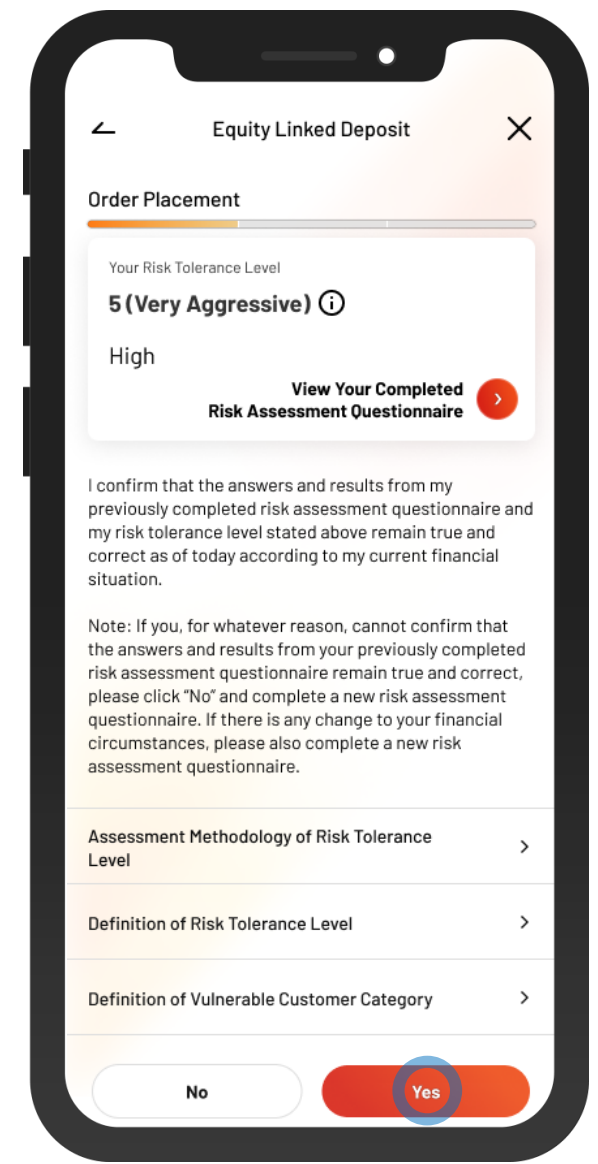

4. • Select "Yes" to confirm your Risk Tolerance Level

 $\overline{\phantom{a}}$ 

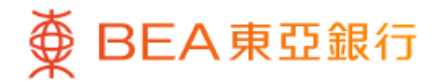

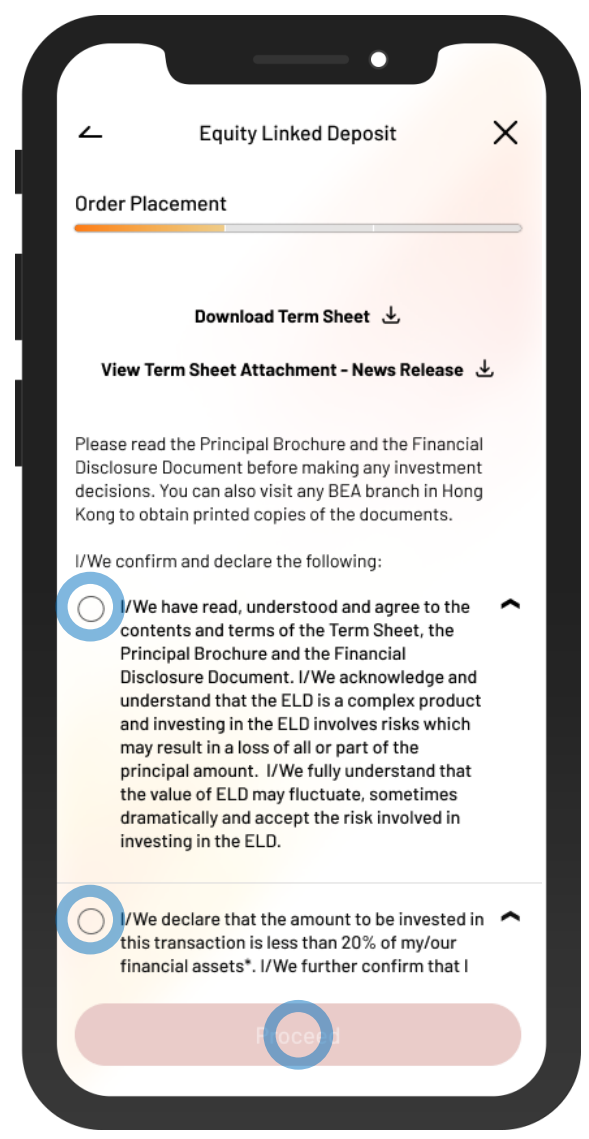

5 • Tick the declaration checkboxes and select "Proceed"

 $\overline{\phantom{a}}$ 

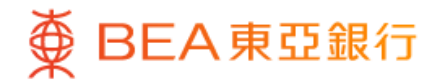

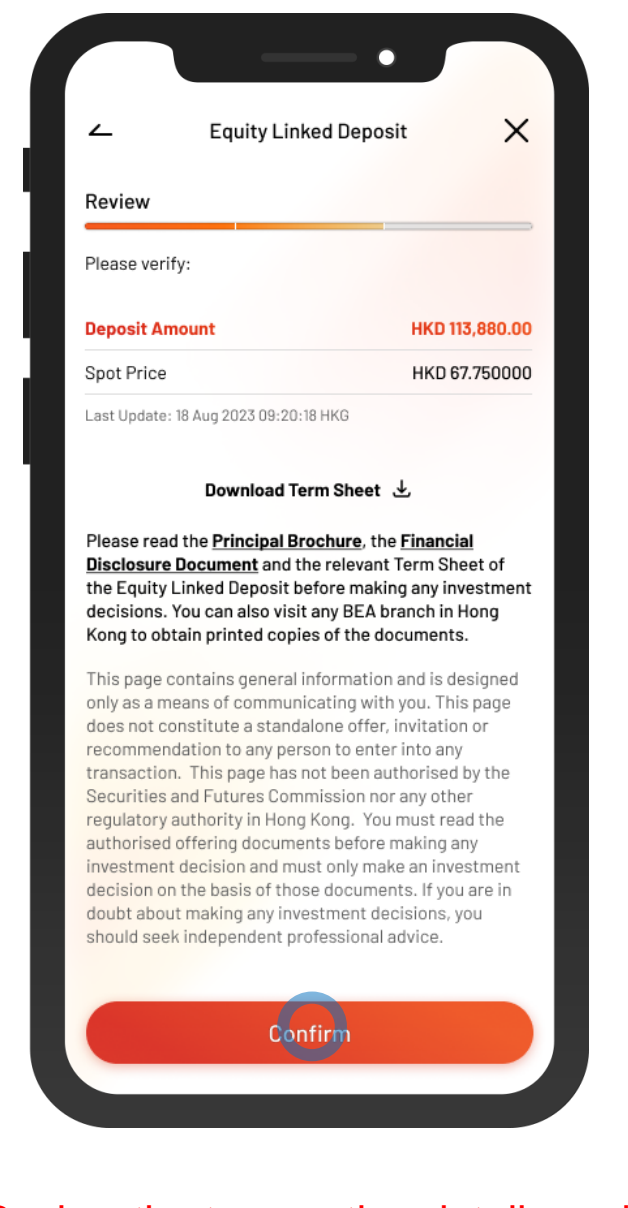

6 • Review the transaction details and select "Confirm"

 $\overline{\phantom{a}}$ 

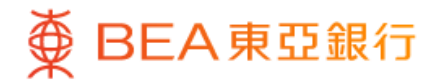

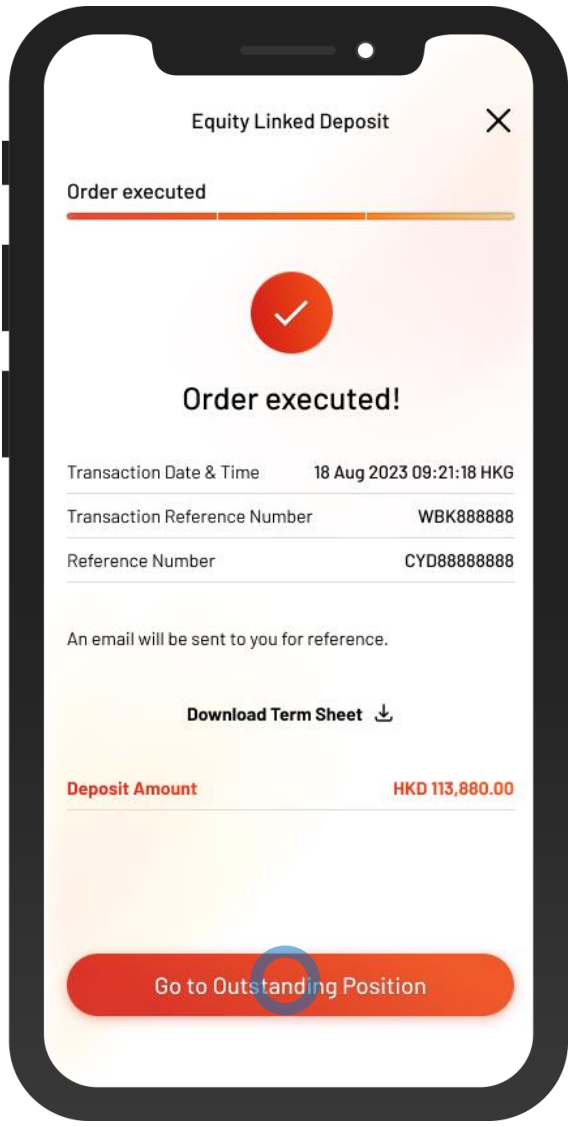

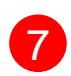

**7** • Your transaction is submitted